## Cannect

## ESS – Submitting a Resignation

- 1. Select **Me** to display your employee functions
- 2. Scroll down and click **Show More**

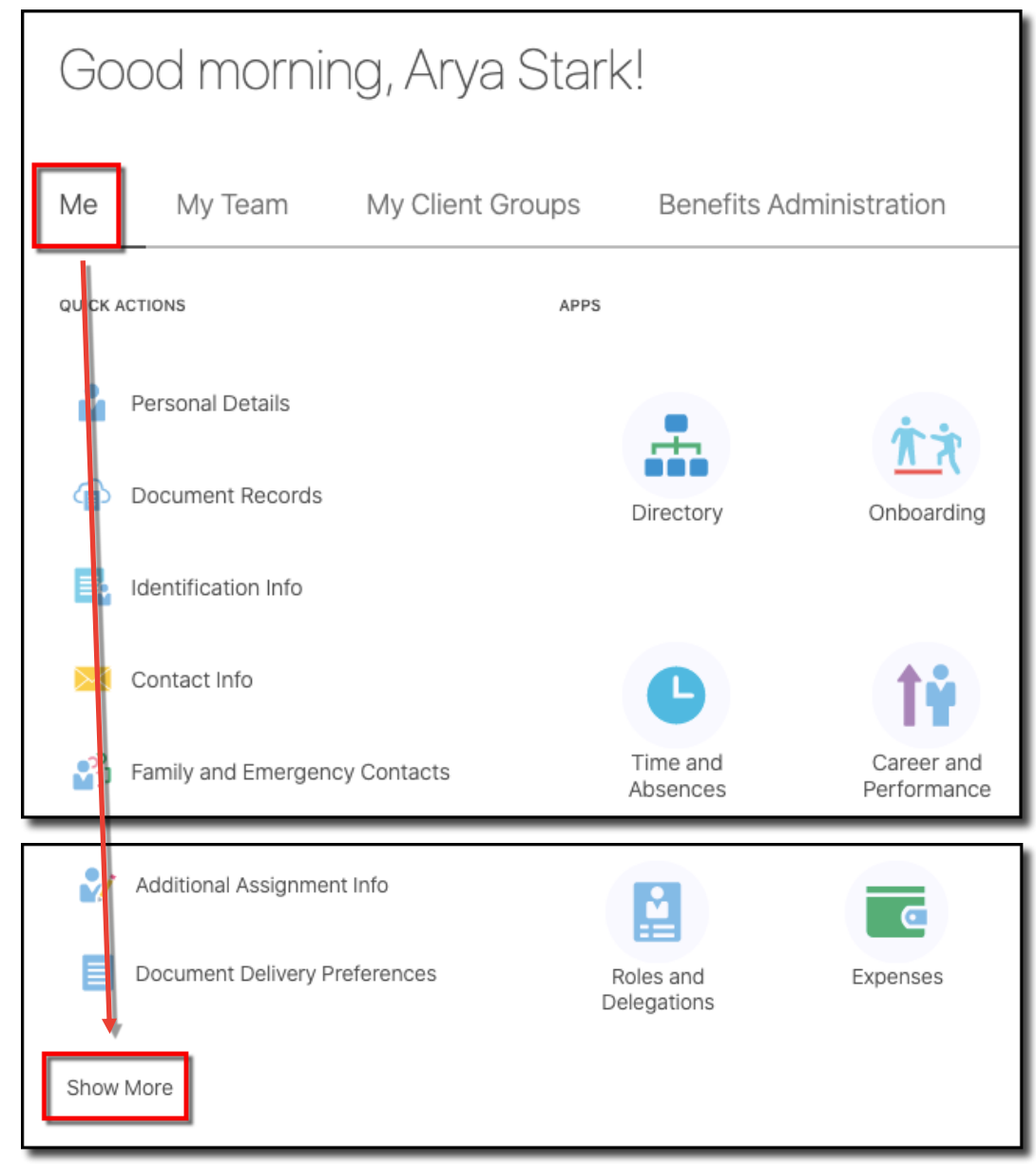

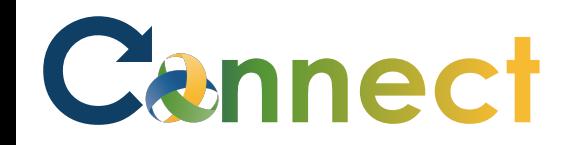

## ESS - Submitting a Resignation

3. Under the Employment heading, click Resignation

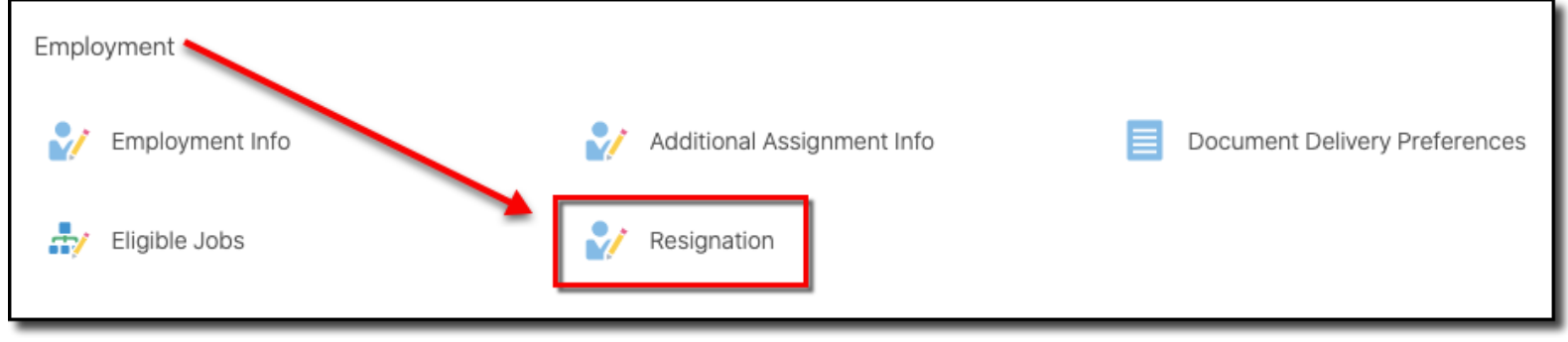

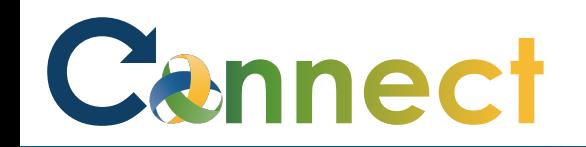

## ESS – Submitting a Resignation

4. Enter a **reason for the resignation**

S

- 5. Enter the **resignation date**
- 6. Click **Submit**
- 7. The resignation request will be submitted for review and approval

**End of Procedure**

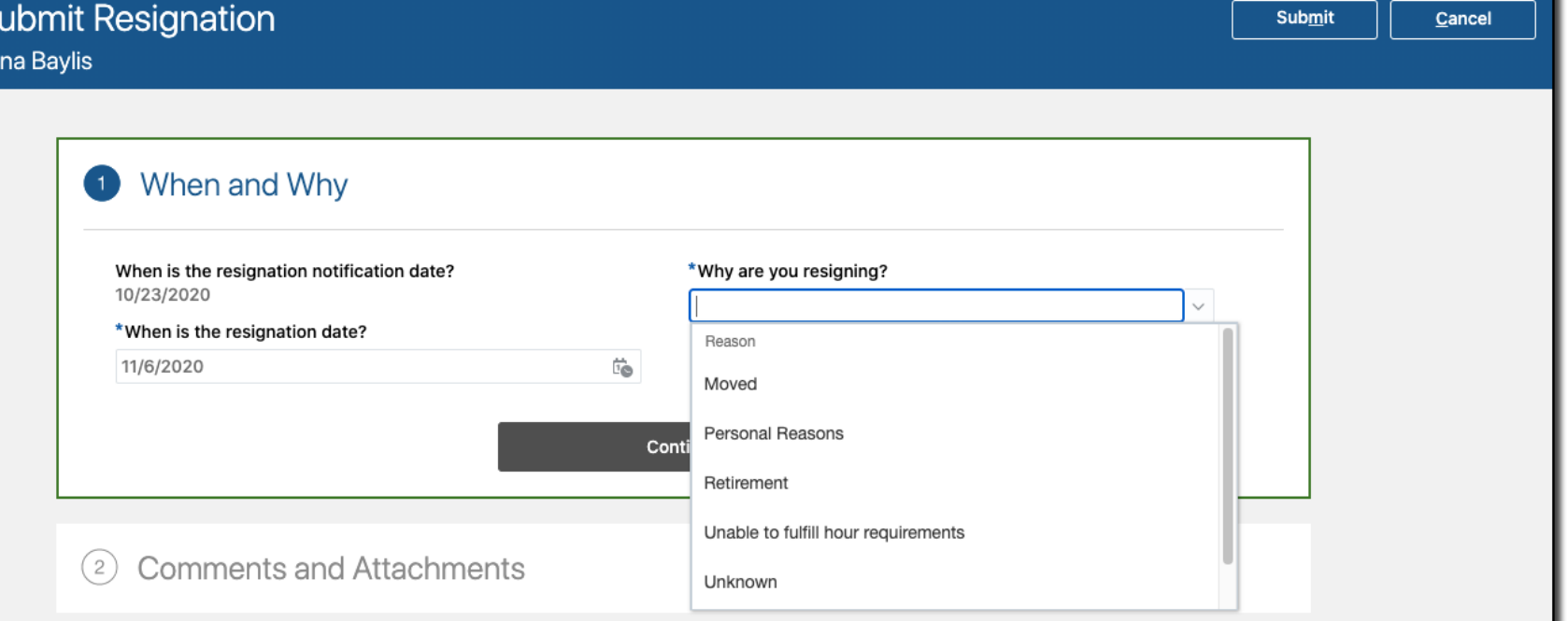